# crimson

# **Crimson 3 – Flags**

Flags are useful in organizing your **People** records and categorizing them in easily searchable groups. Crimson automatically creates a few common flags, but you can create flags as needed at any time.

## **Creating and Editing Flags**

To create a new custom flag or view existing flags, go to **Settings** under the **Main Menu** and click **People** or you can access the **People Settings** in the **People Dashboard**. Under the **Flag** tab, a list of your existing flags will appear along with the total number of flags you have.

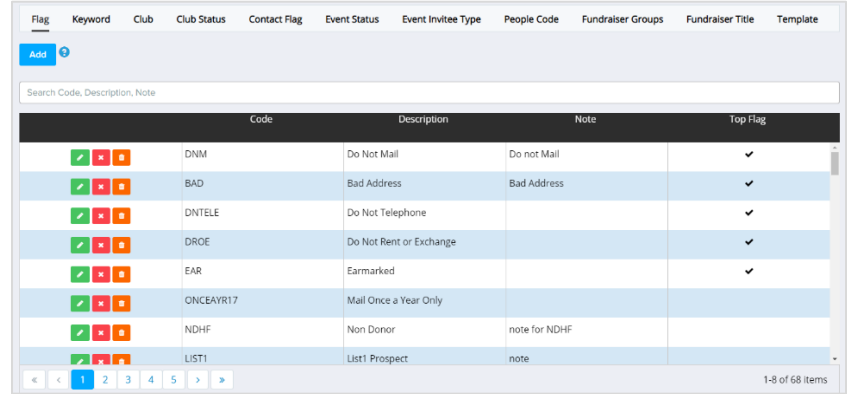

- To search for certain flags, type search criteria into the **Search Bar**.
- To view and edit a flag, click the button to the left of the flag for edit.
- To delete a flag, click the **button.** A confirmation message will appear asking, "Are you sure to delete?" Click **Yes** to delete the flag permanently or **No** to cancel.

\*\*Please note: You cannot delete a flag that is currently being used in Crimson. In order to delete any flags, you'll have to confirm that it is not in use under any people records first.

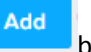

• To create a new flag, click the **button and a new Add Flag** window will appear.

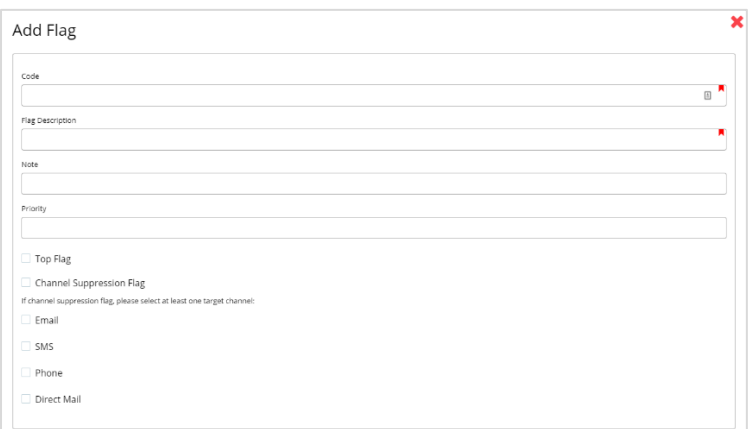

- Enter a **Flag Code** of up to 10 characters that will help you remember its significance (Ex. "DNM" for Do Not Mail or "ONCEAYR" to Send Mail Only One Time per Year).
- Enter the full **Description** for the flag.
- Use the optional **Note** field to provide more details about the flag or directions for its use.
- Check the **Top Flag** checkbox to prioritize the flag to the top of the Flag Menu when applied to a People Record and establish the **Priority** for the Top Flag. For more information, please refer to the **[How to Create Top Flags FAQ](https://support.cmdi.com/hc/en-us/articles/360017689351-Crimson-3-FAQ-How-to-Create-Top-and-Priority-Flags)** on the HelpDesk.
- Check the **Channel Suppression Flag** checkbox and select at least one target channel (**Email**, **SMS**, **Phone**, or **Direct Mail**) if you want to apply this flag as a suppression flag when using the **[Advanced Export by Channel](https://support.cmdi.com/hc/en-us/articles/360019024831-Crimson-3-People-Search-Export-by-Channel)** feature or when generating a **People Search**, **Thank You** list, or **Best Efforts**. For more information, please refer to the **[How to Use Mass Flag Suppression in](https://support.cmdi.com/hc/en-us/articles/360017417192-Crimson-3-FAQ-How-to-Use-Mass-Flag-Suppression-in-List-Selects)  [List Selects](https://support.cmdi.com/hc/en-us/articles/360017417192-Crimson-3-FAQ-How-to-Use-Mass-Flag-Suppression-in-List-Selects)** on the HelpDesk.
- Click **Save Changes** when you have completed the **Flag Code**, **Description**, and **Note** fields.
- You may click **Cancel** at any time to exit the **Flag - Add** window and not save the flag.

### **Using Flags in a People Record**

Within a **People** record, flag information is located in the **Flag & Keywords** panel. The panel will show up to five flags and the number of additional flags there are under the record.

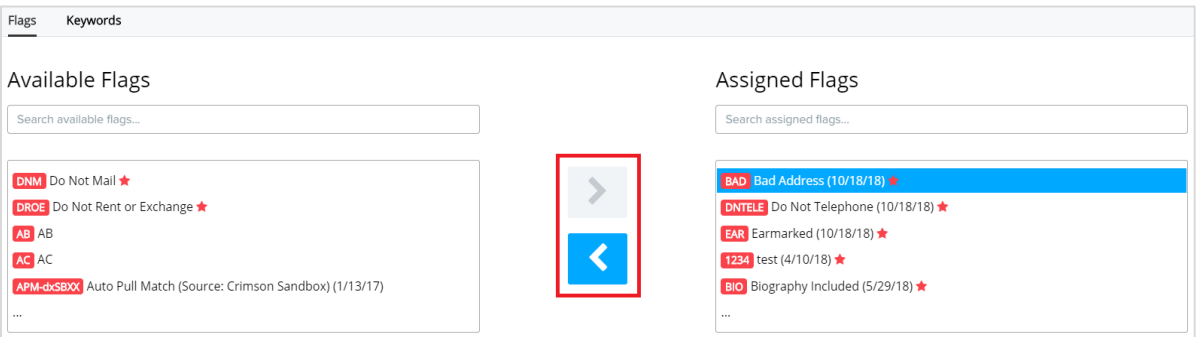

- To view the list of existing flags, click on the **Flag & Keywords** panel, select the **Flags** tab in the panel summary to see **Available Flags** versus **Assigned Flags**. Under Assigned Flags, each flag's **Code** and **Description** will appear along with the date the flag was added to the record.
- To add a new flag to a record, select the flag from the **Available Flags** list and then click the right arrow. To remove a flag, select it from the **Assigned Flags** list and click the left arrow.

You can also use the **Mass Append** function to assign flags to multiple people records at once. For more information, please see the **Crimson 3: Mass Append - [Flag, Keyword, Notes, Events, and Tasks](http://support.cmdi.com/hc/en-us/articles/205538825-Crimson-People-Search-Mass-Append-Flags-Keywords-Notes-Tasks-or-Events-to-Results)** guide.

### **Searching with Flags**

When searching for **People** records, you may search for all records with one or more flags under the **Group** section. You may also specify a date or range of dates for when the flags were added and search for records with a specific group of flags with the **Having All Flags** filter.

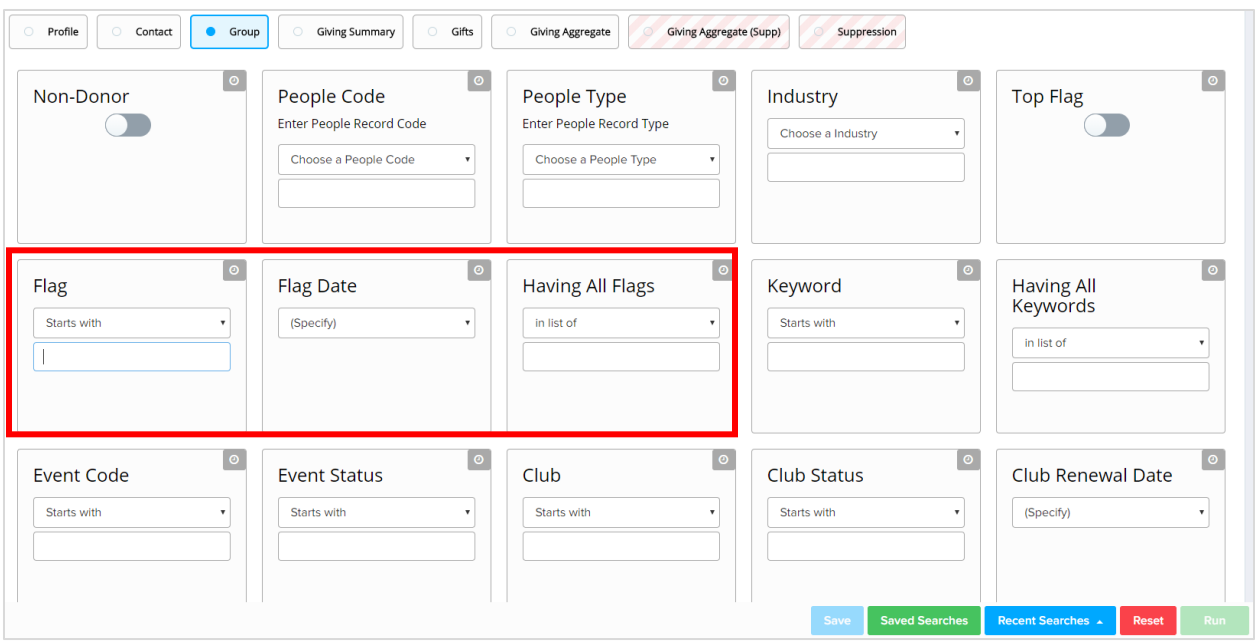

You may also use flags to omit certain records when searching by entering those flags you wish to exclude under the **Suppression** section.

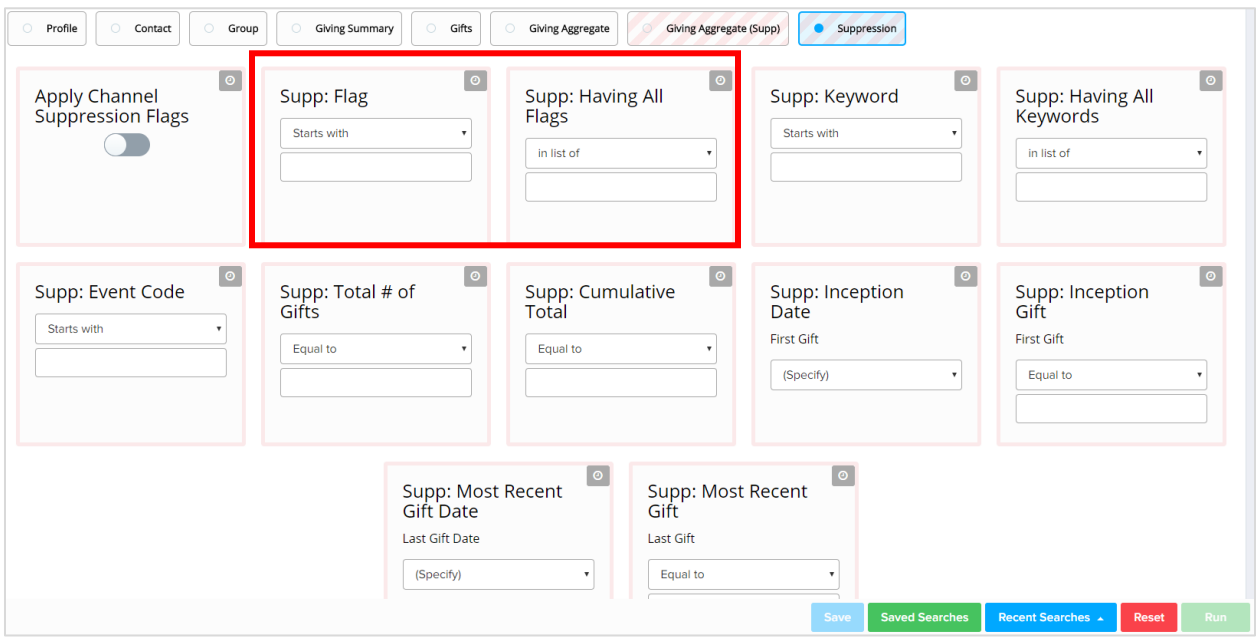

For more detailed information on searching and on using the Suppression functionality, please see the **Crimson [3: People Search](https://support.cmdi.com/hc/en-us/articles/360018143731-Crimson-3-People-Search)** guide on the HelpDesk.